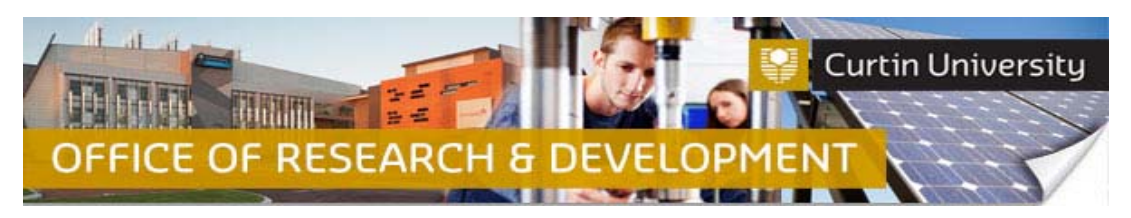

### **Editing an Existing Submission in InfoEd**

### **1. Locate the project in the InfoEd**

Login to **InfoEd**.

*Chief Investigator on the project:* Go to *'My Items'* tab and find the record.

*Co‐Investigator/Student on the project:* Enter the record number into the *'Quick Find'* field on the right hand side of the screen and click 'Enter'.

#### **2. Go into the project record**

Hover the cursor over the record number and click on '*Edit ‐ Master Record'*:

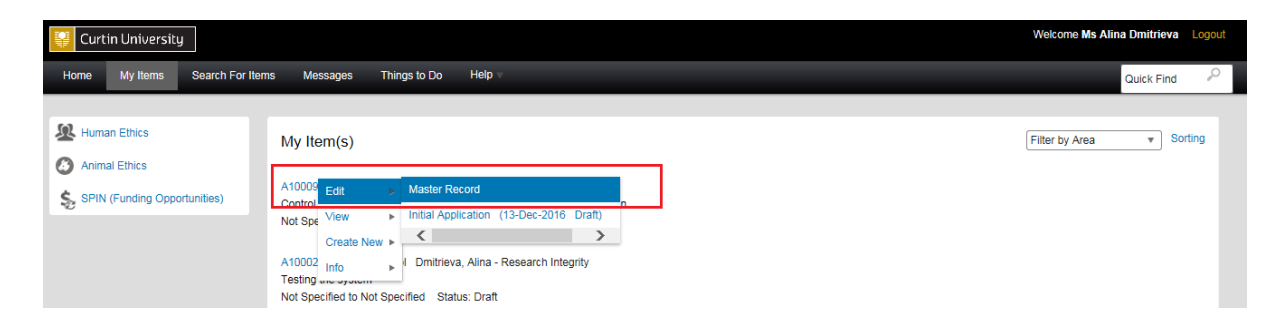

The record will open in a new window.

#### **3. Locate the submission**

Click on the *'Submissions'* tab:

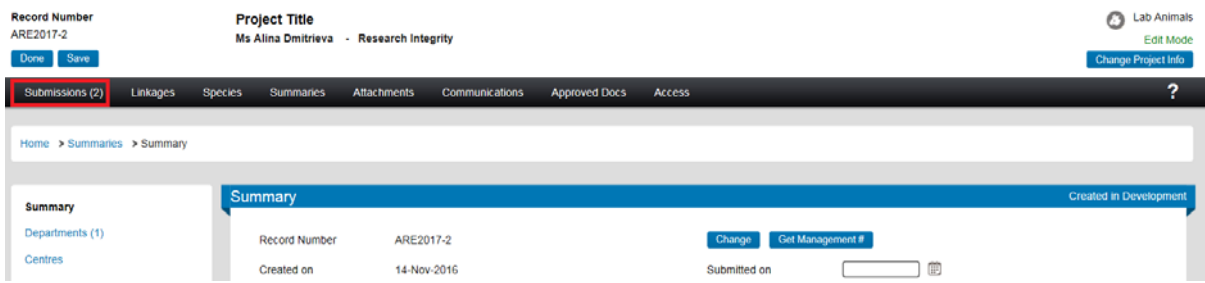

Click on the submission you would like to go into. A submission that has not yet been submitted to the Ethics Office will be in *'Draft'* status:

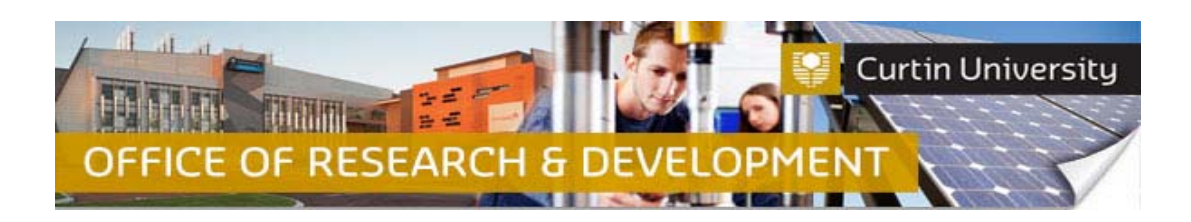

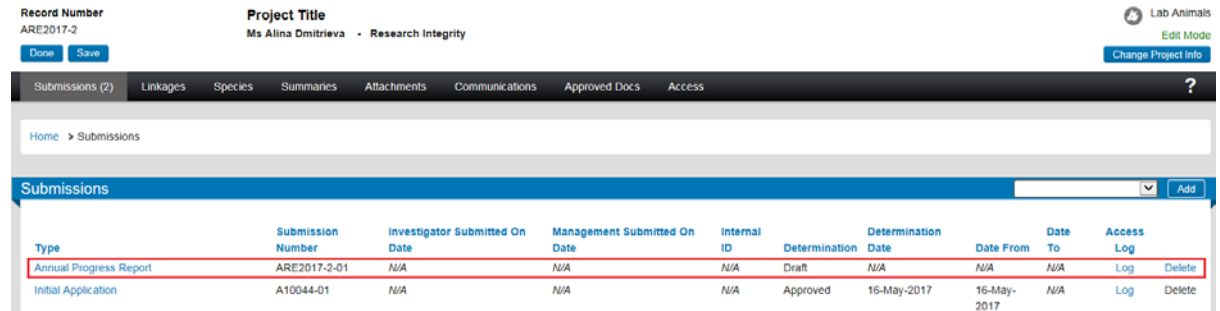

### **4. Edit the submission**

# **a. Scenario 1 ‐ The ethicsform has been completed, but not yetsubmitted to the office:**

The form status should be displayed as *'Completed'.*

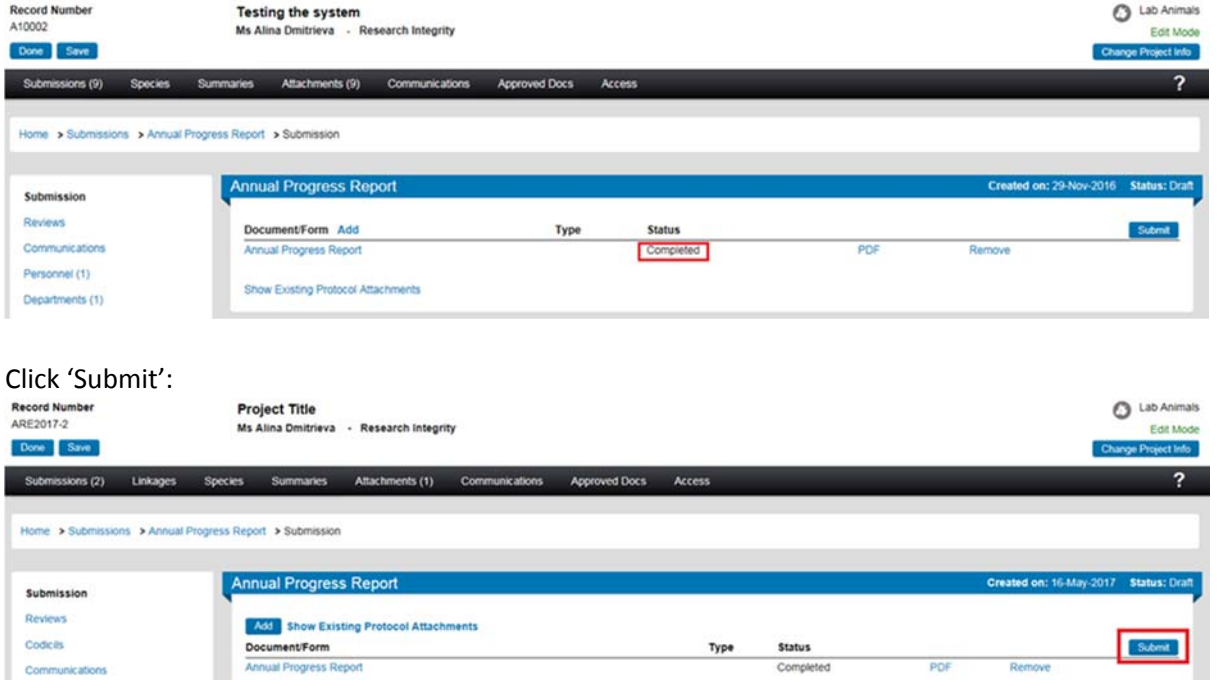

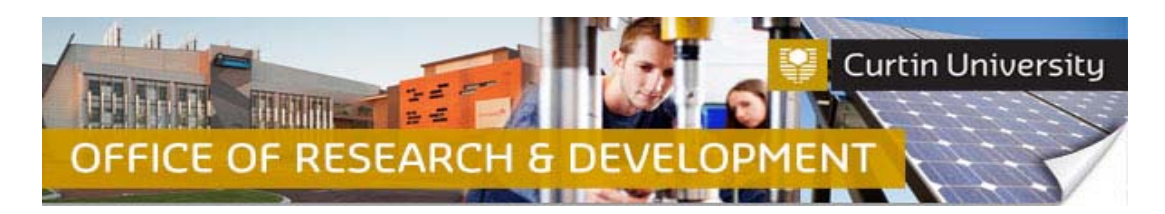

**b. Scenario 2 – A form has been added to the submission, but is incomplete:**

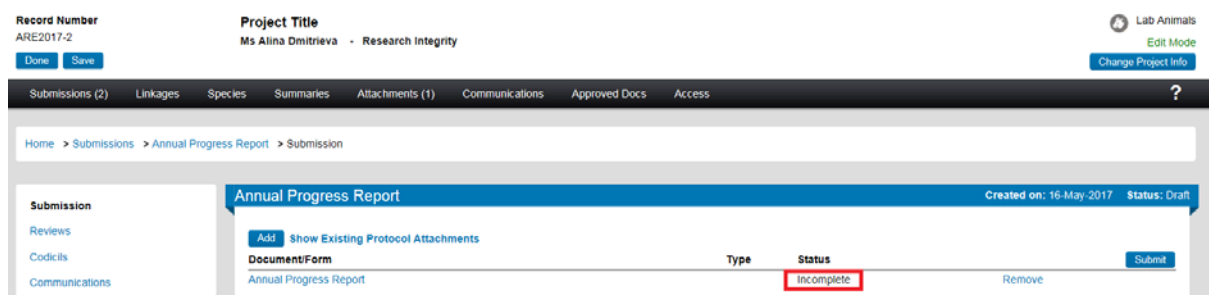

#### Click on the link to open the form:

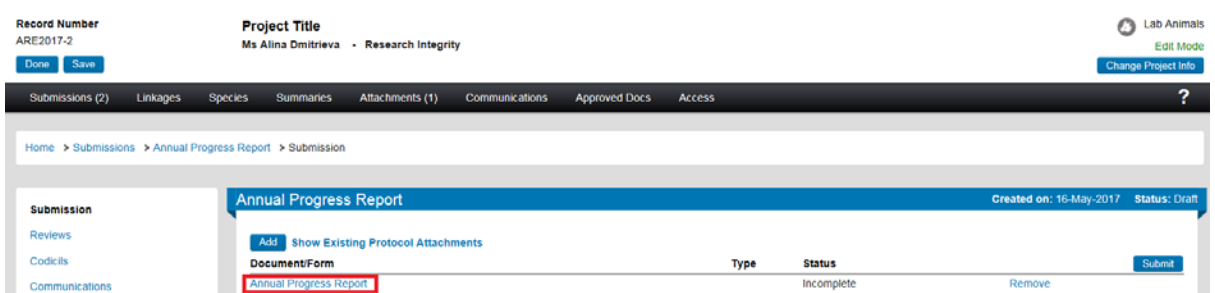

The form will open in a new window.

Fill out the form and tick the *'Complete'* box

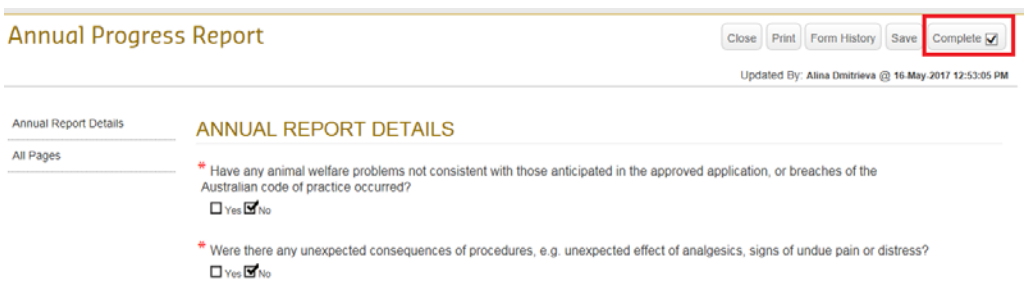

Close the form.

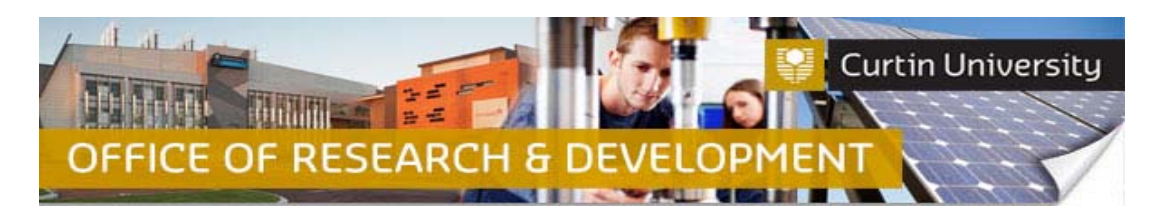

The form status will change to *'Completed*':

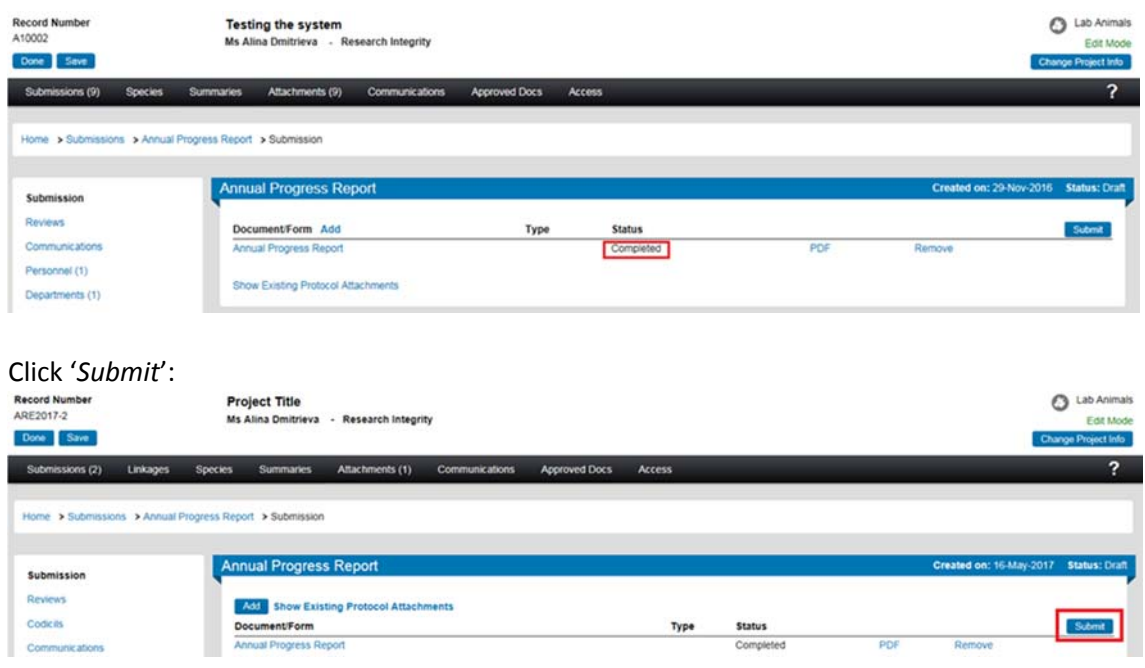

# **c. Scenario 3 – A blank form has not been added to the submission:**

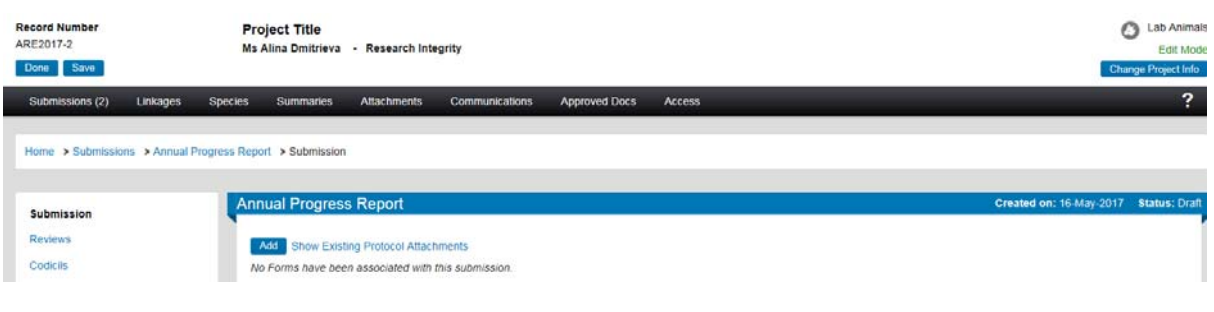

### Click on the *'Add'* button.

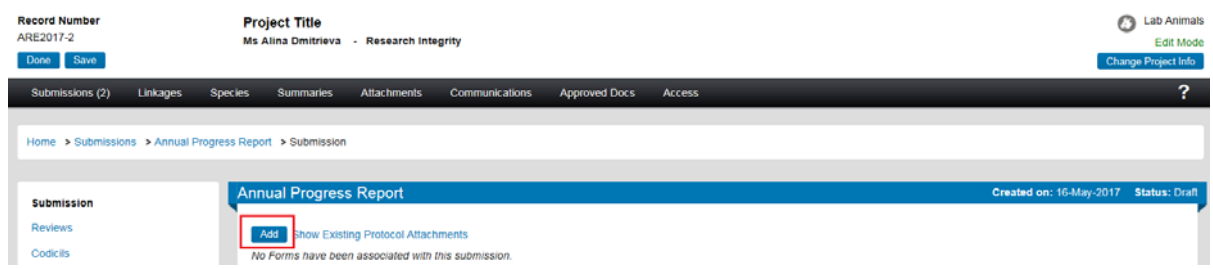

The upload window will open.

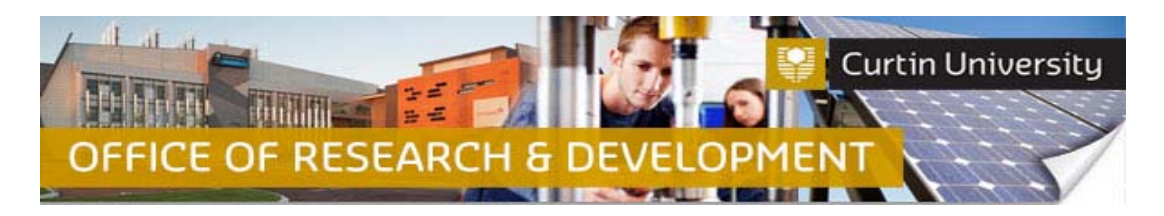

Tick the box against the form name and click *'Add'* above the tick box:

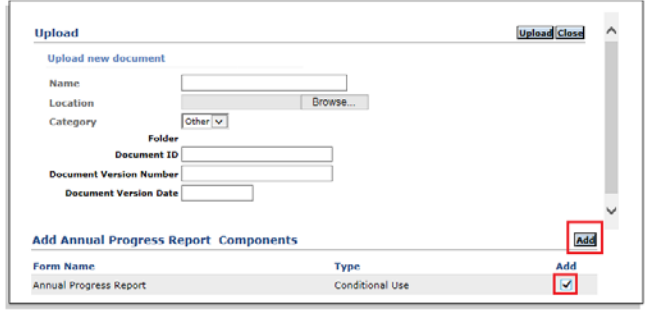

A blank form has been successfully added to the submission and is currently *'Incomplete'*:

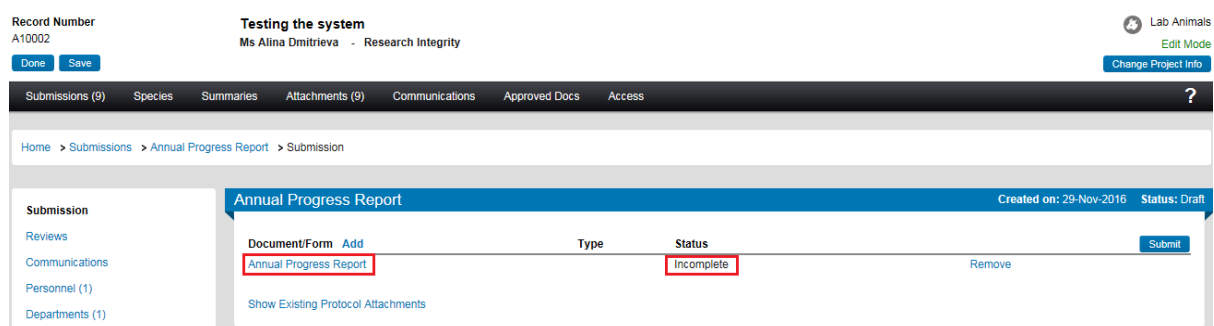

Click on the link to open the form. Fill out the form. Click 'Complete' and close the form:

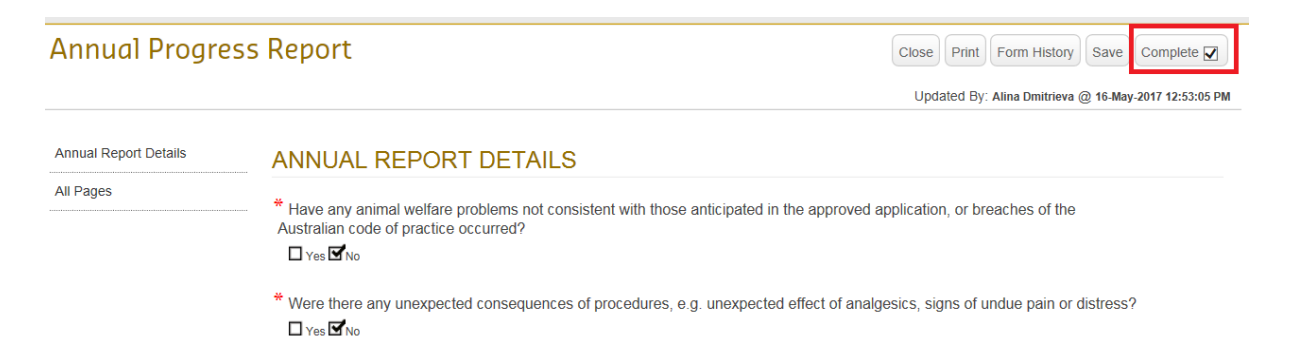

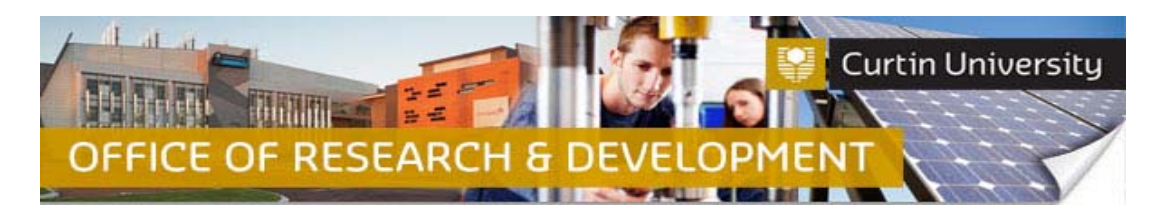

# The form status would have changed to *'Completed':*

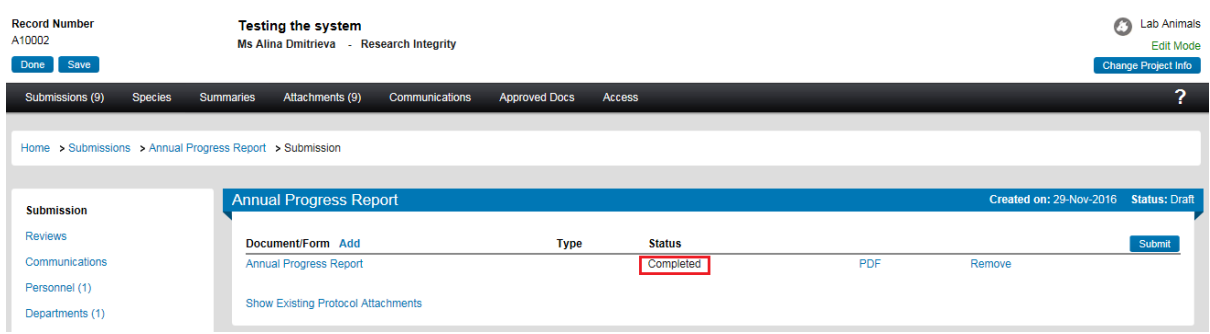

### Click *'Submit'*:

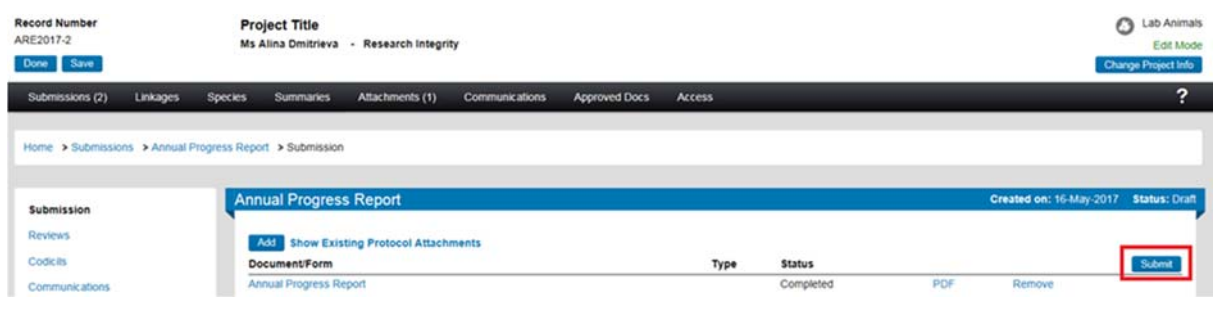

# **Support Available**

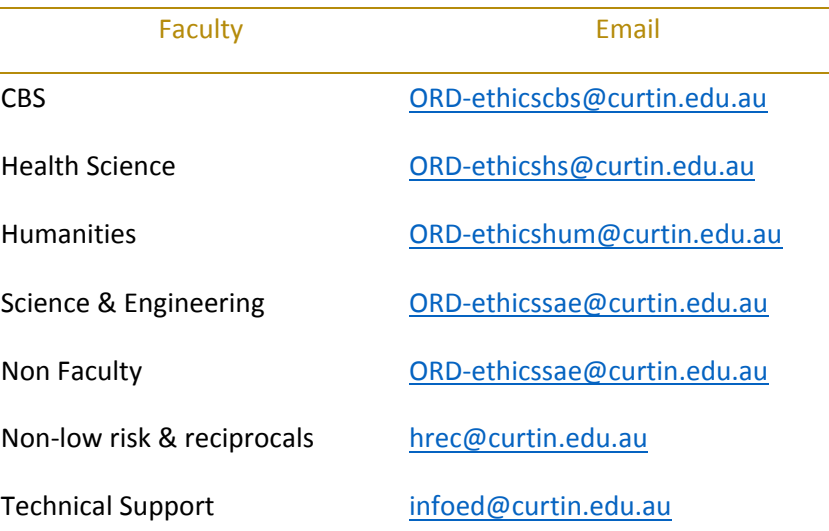